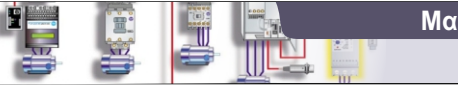

## **Μαθημα: Αυτοματισμοί προγραμματιζόμενης Λογικής**

**Γ΄ ΤΑΞΗ ΗΜΕΡΗΣΙΟΥ & ΕΣΠΕΡΙΝΟΥ ΕΠΑ.Λ.**

**1ο ΕΚ Άρτας**

Siemens Simatic S7-200

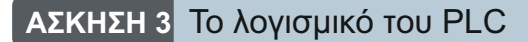

**Θεωρία** Βιβλίο: Εργαστήριο Αυτοματισμών & Συστημάτων Αυτομάτου Ελέγχου Άσκηση 1: Δ. Λογισμικό προγραμματισμού και ελέγχου (σελ 15-18)

**Θέμα** Σε αυτή την άσκηση θα κάνουμε τις απαραίτητες ρυθμίσεις στο λογισμικό με το οποίο θα προγραμματίσουμε το PLC Simatic S7-200 ώστε να συνδεθούμε με το PLC μας.

Το λογισμικό που θα χρησιμοποιήσουμε για τον προγραμματισμό του PLC Simatic S7-200 είναι το Step 7 MicroWin V4

## **Ασκήση** (για το εργαστήριο)

1. Για τη σύνδεση του PLC με τον υπολογιστή απαιτείται ένα καλώδιο PC/PPI το οποίο από τη μια πλευρά συνδέεται στη θύρα RS-485 του PLC και από την άλλη σε θύρα USB ή RS-232. Ρυθμίστε τους μικροδιακόπτες του καλωδίου PC/PPI cable ώστε η ταχύτητα μετάδοσης να είναι 9.6kbps και συνδέστε το με το PLC και τον υπολογιστή στη θύρα USB ή COM1 σε περίπτωση που το καλώδιο υποστηρίζει θύρα RS-232.

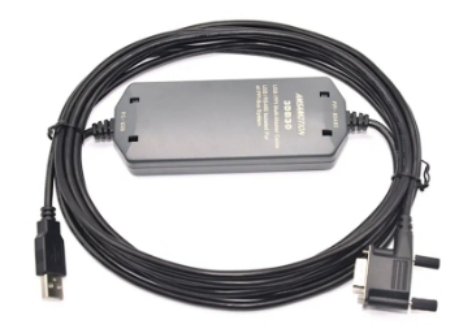

Εικόνα 1: Το καλώδιο σύνδεσης του PLC με τον υπολογιστή

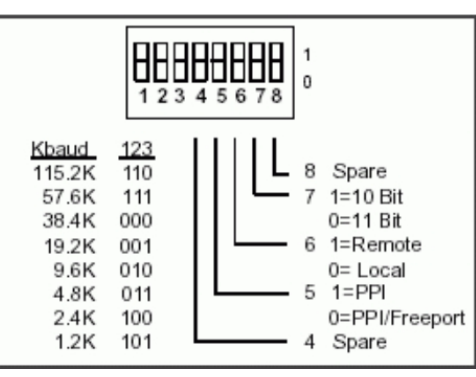

Εικόνα 2: Οι μικροδιακόπτες του καλωδίου για τη ρύθμιση μετάδοσης του σήματος

## 2. Τρέξτε το λογισμικό STEP7 MicroWIN

3. Αφού ανοίξει η εφαρμογή πιέστε στο μενού PLC --> TYPE. Στο εμφανιζόμενο παράθυρο επιλέξτε READ PLC. Θα πρέπει να σας δείξει την CPU του PLC που έχετε. Διαφορετικά θα έχετε ένα μήνυμα λάθους και αφού ελέγξετε το καλώδιο για σωστή σύνδεση κάντε κλικ στο μπουτόν Communications και ελέγξτε αν ο ρυθμός μετάδοσης είναι αυτός που έχετε επιλέξει με τους μικροδιακόπτες του καλωδίου. Επίσης ελέγξτε αν η αναγραφόμενη θύρα (COM1 ή COM2) είναι όντως αυτή που έχετε συνδέσει το καλώδιο.

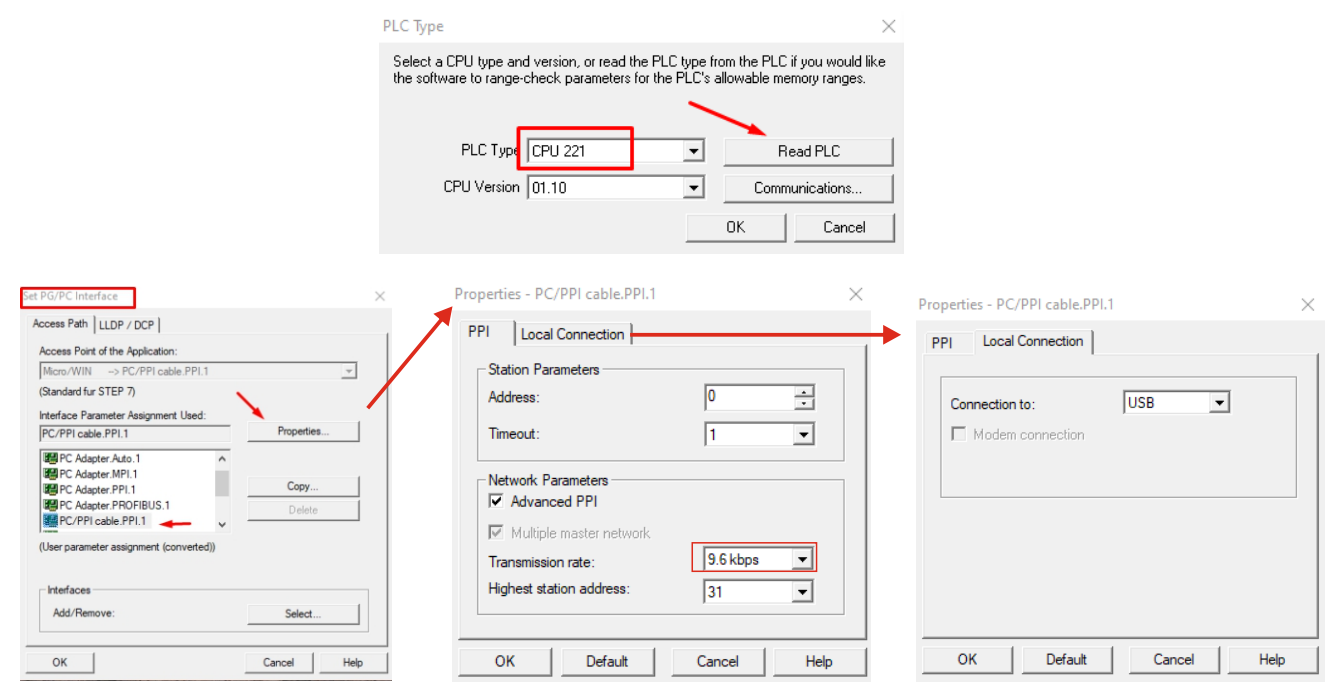

Εικόνα 3: Τα παράθυρα μεσα από τα οποία γίνεται η ρύθμιση των θυρών και της ταχύτητας επικοινωνίας

**2**

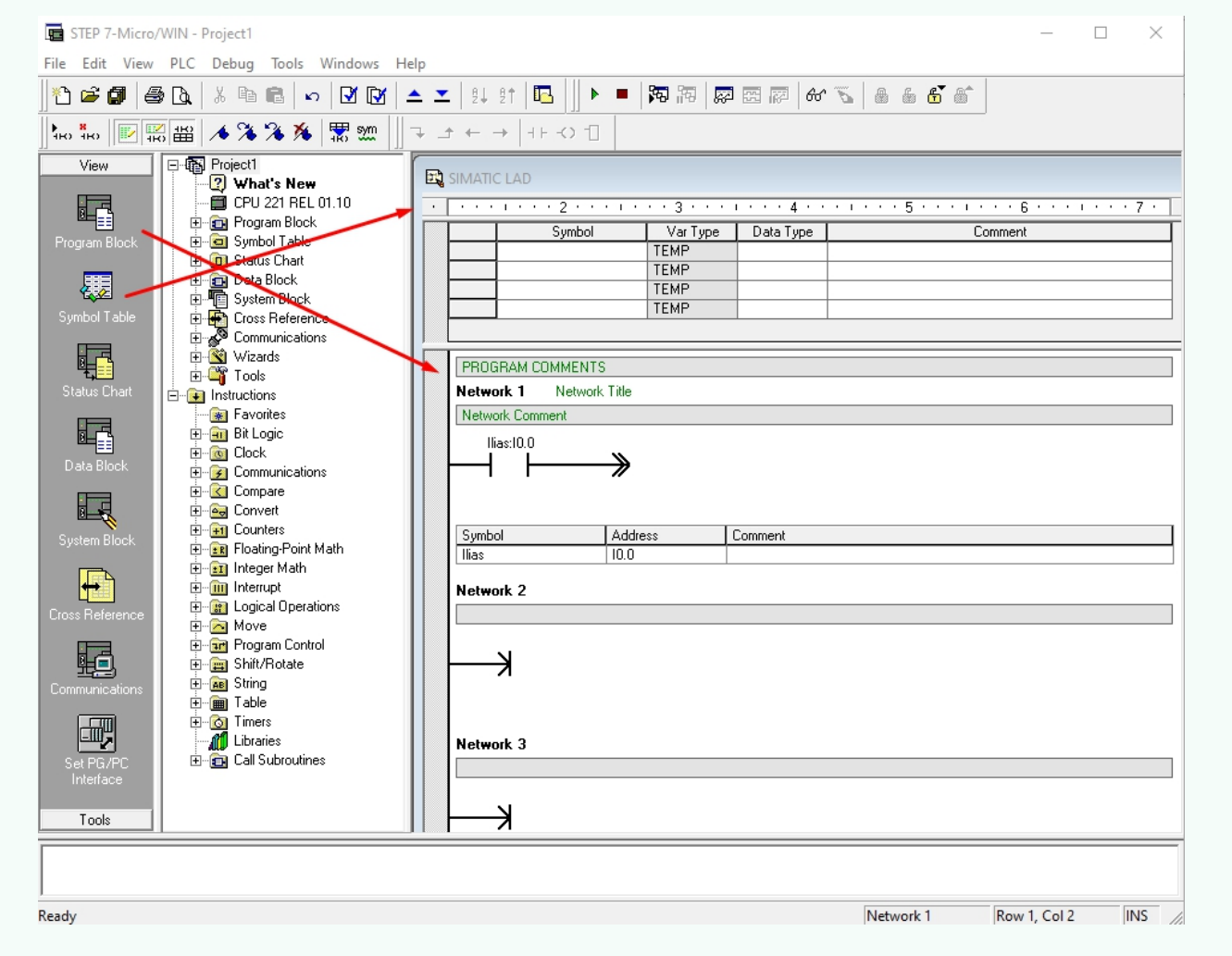

Εικόνα 4: Το περιβάλλον του λογισμικού.

Το Program Block είναι το παράθυρο στο οποίο θα εισάγουμε το πρόγραμμα.

Στο παράθυρο Symbol Table μπορούμε να αντιστοιχίζουμε τις εισόδους και τις εξόδους με ένα όνομα και να δίνουμε και μια περιγραφή.

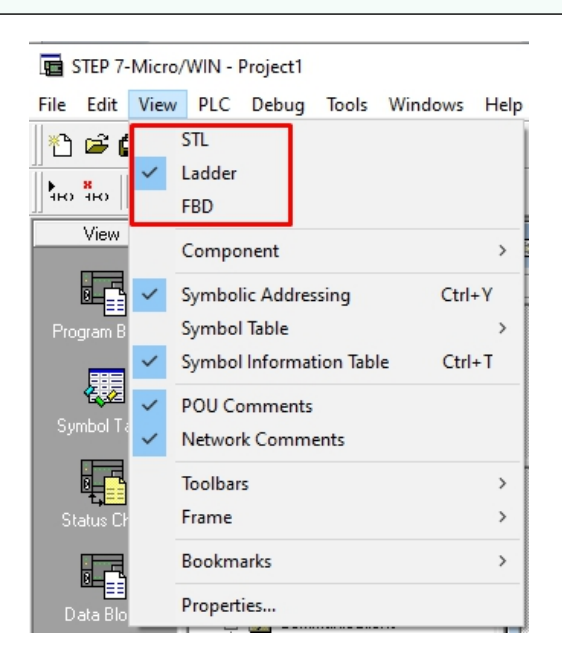

Εικόνα 5: Από το μενού View μπορούμε να επιλέξουμε τη γλώσσα με την οποία θέλουμε να προγραμματίσουμε. Η εφαρμογή υποστηρίζει Ladder, FBD και STL.

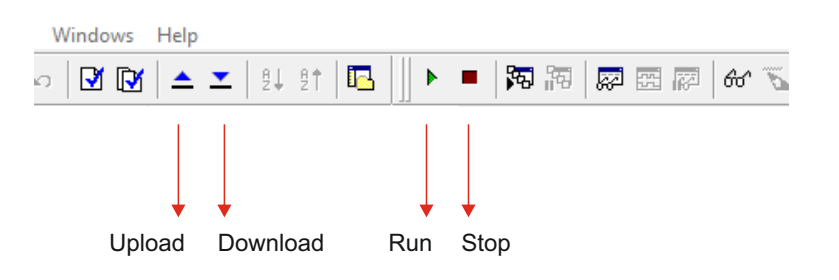

Εικόνα 6: Από τη γραμμή εργαλείων μπορούμε να τρέχουμε ή να σταματάμε το πρόγραμμα εφόσον ο διακόπτης Run-Term-Stop είναι στη θέση Term. Download: Στέλνουμε το πρόγραμμα από το PC στο PLC. Upload: Φορτώνουμε στην εφαρμογή το πρόγραμμα του PLC.